# Sonarlint for VS Code

이 문서는 Sonarlint for VS Code의 가이드를 공유하기 위해 작성되었다.

- [사전 준비](#page-0-0)
- [SonarLint 설치 및 구성](#page-0-1)

## <span id="page-0-0"></span>사전 준비

- 인터넷 연결
- SonarQube (6.7.4+) server
- 최신 버전의 VS Code 설치 (v1.12 or above)
- Java Runtime (JRE) 8 or 11 설치

# <span id="page-0-1"></span>SonarLint 설치 및 구성

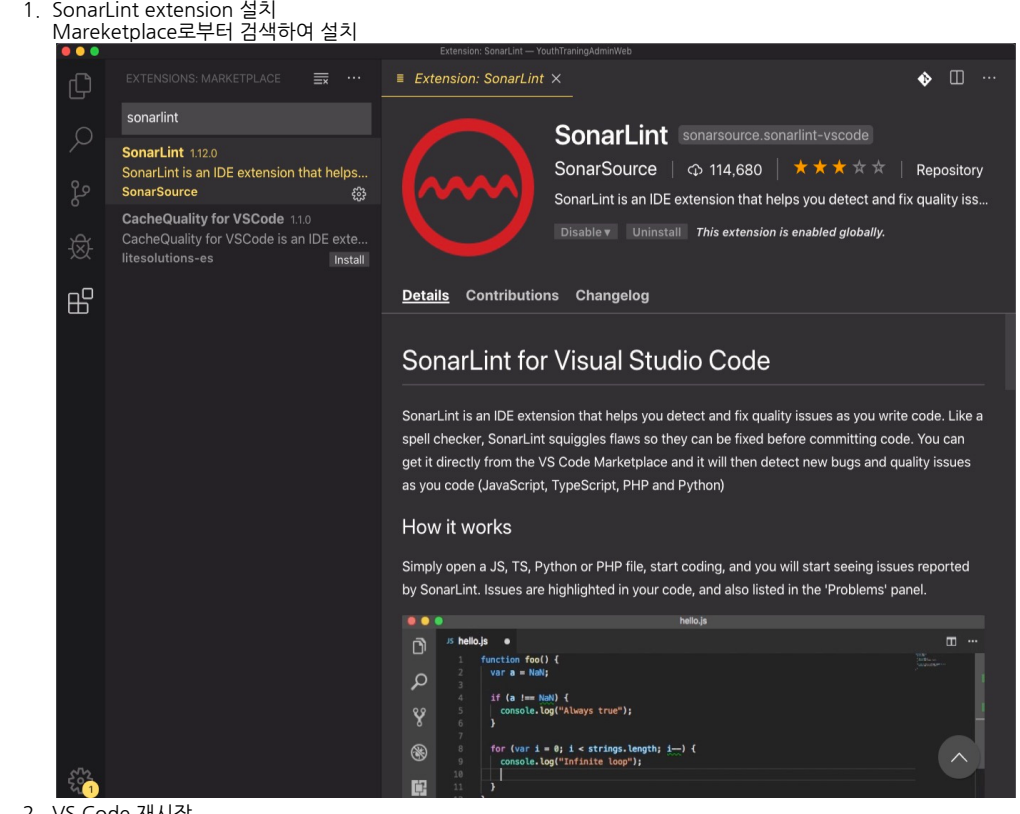

2. VS Code 재시작

### 3. SonarLint extension 확인

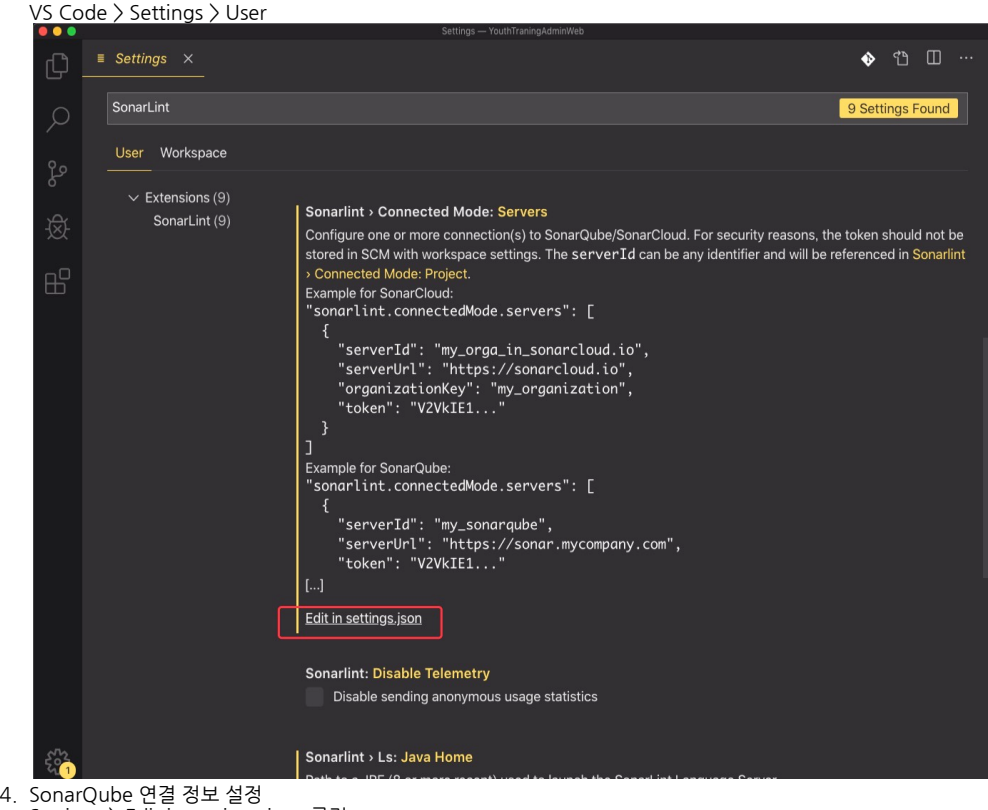

- Settings > Edit in settings.json 클릭
- 5. SonarQube 서버로부터 연결 정보 확인 - serverId
	- token
		- a. My Account > Securty > Generate New Token

#### Tokens

If you want to enforce security by not providing credentials of a real SonarQube user to run your code scan or to invoke web services, you can provide a User Token as a replacement of the user login. This will increase the security of your installation by not letting your analysis user's password going through your network.

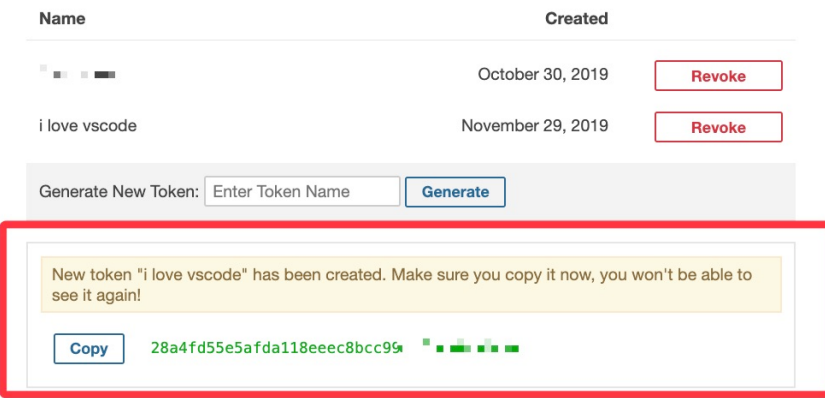

6. SonarQube 서버 설정

4에서 설명한 방법으로 settings.json을 수정모드로 접근하여 serverId, serverUrl, token 정보 설정  $\bullet$   $\uparrow$  $\Box$  $Settings$  $@$  settings.json  $\times$ Users >  $\blacksquare$   $\blacksquare$  > Library > Application Support > Code User >  $\heartsuit$  settings.json >  $"sonarlint.comnectedMode.serves":$ "serverId": "" "" "" """""","","" ... . Web", "serverUrl": "http://sonarci.wdf.sap.corp:8080/sonar", "token": "41c4acadfae6d29702a7982f4 $\blacksquare$   $\blacksquare$   $\blacksquare$   $\blacksquare$ ")" "serverId": "  $\blacksquare$  "  $\blacksquare$  "  $\blacksquare$   $\blacksquare$  "serverUrl": "http://sonarci.wdf.sap.corp:8080/sonar", "token": "41c4acadfae6d29702a7982f4d87 - " L TT Ta' 101

#### 7. SonarQube 프로젝트 연결

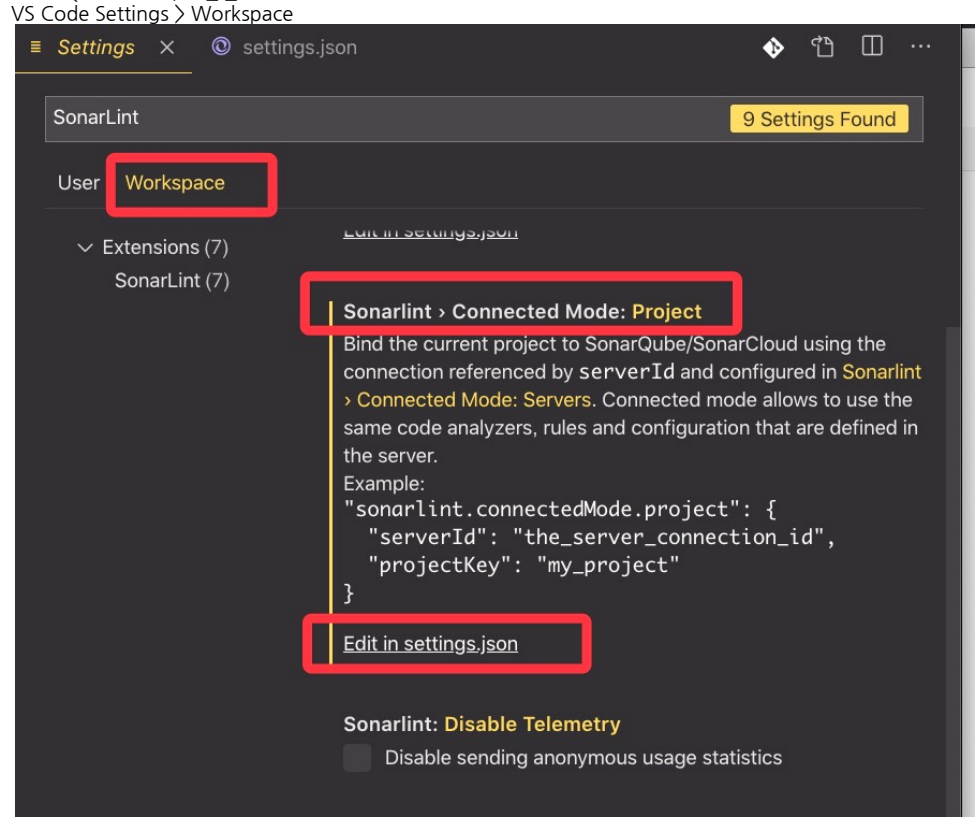

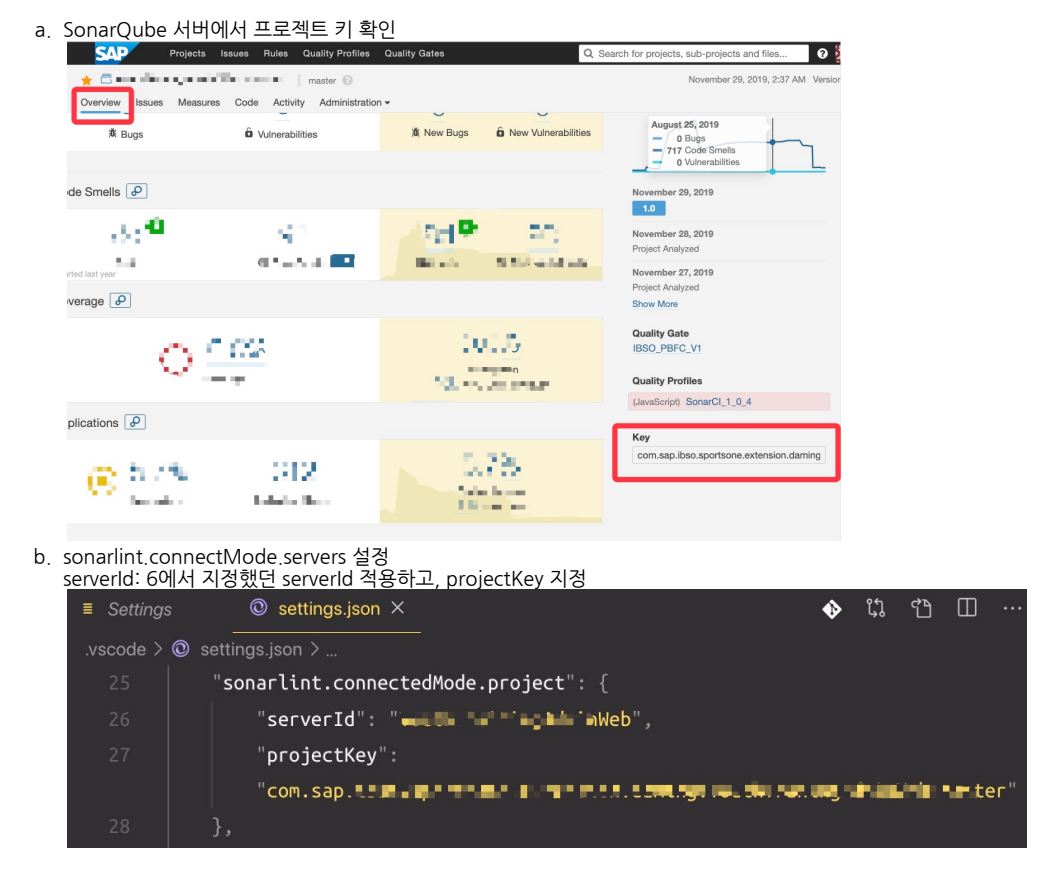

8. SonarQube binding 갱신

Command palette 를 열어 (Windows: Ctrl + Shift + P, Mac: Shift + Command + P) SonarLint 명령어 입력 후 실행 → 성공적으로 갱신되어야 함

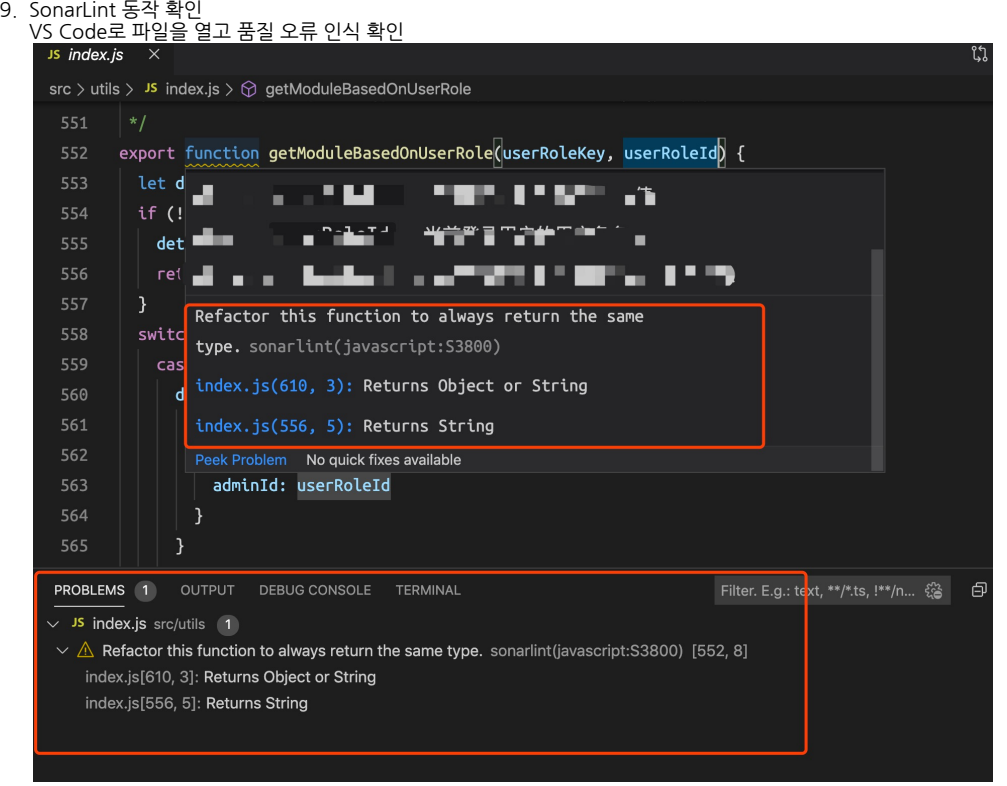

- 10. 룰 확인 및 룰 세부 설명 보기
	- PROBLEMS 창을 통해 SonarLint 룰 확인 지원

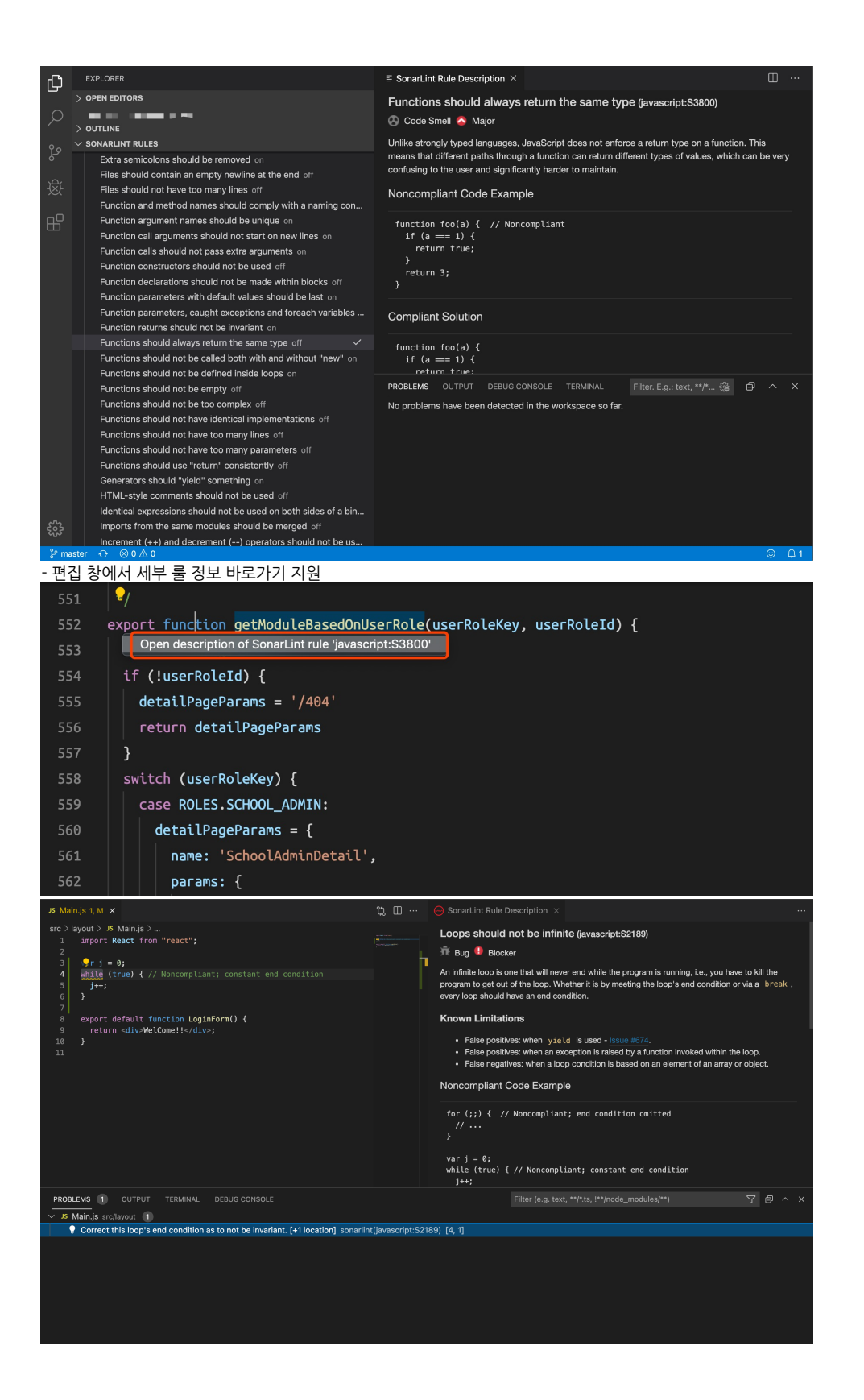